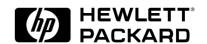

# Intel EtherExpress PRO 10+ ISA Ethernet Adapter

**Installation Guide** 

### **Notice**

The information contained in this document is subject to change without notice.

Hewlett-Packard makes no warranty of any kind with regard to this material, including, but not limited to, the implied warranties of merchantability and fitness for a particular purpose.

Hewlett-Packard shall not be liable for errors contained herein or for incidental or consequential damages in connection with the furnishing, performance, or use of this material.

Hewlett-Packard assumes no responsibility for the use or reliability of its software on equipment that is not furnished by Hewlett-Packard.

This document contains proprietary information that is protected by copyright. All rights are reserved. No part of this document may be photocopied, reproduced, or translated to another language without the prior written consent of Hewlett-Packard Company.

 ${\tt Microsoft@, Windows@}$  and  ${\tt MS-DOS@}$  are registered trademarks of Microsoft Corporation.

MMX<sup>TM</sup> is a trademark of Intel Corporation.

Pentium® is a registered trademark of Intel Corporation.

Hewlett-Packard France Commercial Desktop Computing Division 38053 Grenoble Cedex 9 France

©1999 Hewlett Packard Company

Microsoft Windows 95 SR2.5

# Connecting to a Windows NT 3.51 Server

## Requirements

- HP Vectra with Windows 95 SR2.5.
- Intel EtherExpress PRO 10+ ISA Ethernet card and drivers disk.
- Microsoft Windows 95 SR2.5 media.
- Microsoft Windows NT Server 3.51 system that supports NetBEUI, TCP/ IP, NWLink IPX/SPX, and NWLink NetBIOS transfer protocols.

## **Device Configuration**

| Device Configuration | Vectra VIi8 | Vectra VEi7 | Vectra VEi8 |
|----------------------|-------------|-------------|-------------|
| Interrupt            | 05          | 03          | 07          |
| I/O Address          | 210         | 210         | 210         |

- $1\,$  With the HP Vectra turned off, install the Intel Ether Express PRO 10+ ISA adapter card into an ISA slot.
- 2 Connect network cable media to the PRO 10+ card.
- 3 Power on the machine and start Windows 95SR2.5 in MS-DOS mode.
- 4 Insert the Intel drivers disk, "EtherExpress Ethernet Drivers" and execute "SOFTSET2.EXE".
- 5 Select "CONFIGURE NIC" and verify the resource settings listed above under the heading "Device Configuration".
- 6 If changes are required, save those changes and exit.
- 7 Remove the Intel Software driver diskette and restart the system.
- 8 When Windows 95 restarts, a message will appear to indicate that a new hardware has been found.

- 9 Click on "Next" to continue installation then insert the Intel EtherExpress drivers disk.
- 10 Click on "Other Locations...", set the path to "A:\" and click on "Finish".
- 11 When prompted for the file "EPRONDI.DLL" with the Intel EtherExpress drivers disk inserted, set the path to "A:\" and click "OK".
- 12 Click "OK" to the "Network dialog box to provide computer / workgroup names.
- 13 Specify your Computer Name, Workgroup, and Computer Description. (If you do not have the required information, contact your network administrator).
- 14 Click on "Close" button, and files will copy.
- 15 When prompted for the file "NETAPI.DLL", set the path to your Windows 95 files and click "OK".
- 16 Click on the "Yes" button to finish the installation and restart your computer.

Microsoft Windows 95 SR2.5

# Connecting to a Windows NT 4.0 Server

## Requirements

- HP Vectra with Windows 95 SR2.5.
- Intel EtherExpress PRO 10+ ISA Ethernet card and drivers disk.
- Microsoft Windows 95 SR2.5 media.
- Microsoft Windows NT Server 4.0 system that supports NetBEUI, TCP/IP, NWLink IPX/SPX, and NWLink NetBIOS transfer protocols.

## **Device Configuration**

| Device Configuration | Vectra VIi8 | Vectra VEi7 | Vectra VEi8 |
|----------------------|-------------|-------------|-------------|
| Interrupt            | 05          | 03          | 07          |
| I/O Address          | 210         | 210         | 210         |

- 1 With the HP Vectra turned off, install the Intel EtherExpress PRO 10+ ISA adapter card into an ISA slot.
- 2 Connect network cable media to the PRO 10+ card.
- 3 Power on the machine and start Windows 95SR2.5 in MS-DOS mode.
- 4 Insert the Intel drivers disk, "EtherExpress Ethernet Drivers" and execute "SOFTSET2.EXE".
- 5 Select "CONFIGURE NIC" and verify the resource settings listed above under the heading "Device Configuration".
- 6 If changes are required, save those changes and exit.
- 7 Remove the Intel Software driver diskette and restart the system.
- 8 When Windows 95 restarts, a message will appear to indicate that a new hardware has been found.

- 9 Click on "Next" to continue installation then insert the Intel EtherExpress drivers disk.
- 10 Click on "Other Locations...", set the path to "A:\" and click on "Finish".
- 11 When prompted for the file "EPRONDI.DLL" with the Intel EtherExpress drivers disk inserted, set the path to "A:\" and click "OK".
- 12 Click "OK" to the "Network dialog box to provide computer / workgroup names.
- 13 Specify your Computer Name, Workgroup, and Computer Description. (If you do not have the required information, contact your network administrator).
- 14 Click on "Close" button, and files will copy.
- 15 When prompted for the file "NETAPI.DLL", set the path to your Windows 95 files and click "OK".
- 16 Click on the "Yes" button to finish the installation and restart your computer.

# Microsoft Windows 95 SR2.5

### Connecting to a Novell Netware 3.12 Server

### Requirements

- HP Vectra with Windows 95 SR2.5.
- Intel EtherExpress PRO 10+ ISA Ethernet card and drivers disk.
- Microsoft Windows 95 SR2.5 media.
- Novell NetWare 3.12 Server that supports NetBEUI, TCP/IP, NWLink IPX/SPX, and NWLink NetBIOS transfer protocols.

## **Device Configuration**

| Device Configuration | Vectra VIi8 | Vectra VEi7 | Vectra VEi8 |
|----------------------|-------------|-------------|-------------|
| Interrupt            | 05          | 03          | 07          |
| I/O Address          | 210         | 210         | 210         |

- $1\,$  With the HP Vectra turned off, install the Intel Ether Express PRO 10+ ISA adapter card into an ISA slot.
- 2 Connect network cable media to the PRO 10+ card.
- 3 Power on the machine and start Windows 95SR2.5 in MS-DOS mode.
- 4 Insert the Intel drivers disk, "EtherExpress Ethernet Drivers" and execute "SOFTSET2.EXE".
- 5 Select "CONFIGURE NIC" and verify the resource settings listed above under the heading "Device Configuration".
- 6 If changes are required, save those changes and exit.
- 7 Remove the Intel Software driver diskette and restart the system.
- 8 When Windows 95 restarts, a message will appear to indicate that a new hardware has been found.

- 9 Click on "Next" to continue installation then insert the Intel EtherExpress drivers disk.
- 10 Click on "Other Locations...", set the path to "A:\" and click on "Finish".
- 11 When prompted for the file "EPRONDI.DLL" with the Intel EtherExpress drivers disk inserted, set the path to "A:\" and click "OK".
- 12 Click "OK" to the "Network dialog box to provide computer / workgroup names.
- 13 Specify your Computer Name, Workgroup, and Computer Description. (If you do not have the required information, contact your network administrator).
- 14 Click on "Close" button, and files will copy.
- 15 When prompted for the file "NETAPI.DLL", set the path to your Windows 95 files and click "OK".
- 16 Click on the "Yes" button to finish the installation and restart your computer.

# Microsoft Windows 95 SR2.5

### Connecting to a Novell Netware 4.11 Server

### Requirements

- HP Vectra with Windows 95 SR2.5.
- Intel EtherExpress PRO 10+ ISA Ethernet card and drivers disk.
- Microsoft Windows 95 SR2.5 media.
- Novell NetWare 4.11 Server that supports NetBEUI, TCP/IP, NWLink IPX/SPX, and NWLink NetBIOS transfer protocols.

## **Device Configuration**

| Device Configuration | Vectra VIi8 | Vectra VEi7 | Vectra VEi8 |
|----------------------|-------------|-------------|-------------|
| Interrupt            | 5           | 03          | 07          |
| I/O Address          | 210         | 210         | 210         |

- 1 With the HP Vectra turned off, install the Intel EtherExpress PRO 10+ ISA adapter card into an ISA slot.
- 2 Connect network cable media to the PRO 10+ card.
- 3 Power on the machine and start Windows 95SR2.5 in MS-DOS mode.
- 4 Insert the Intel drivers disk, "EtherExpress Ethernet Drivers" and execute "SOFTSET2.EXE".
- 5 Select "CONFIGURE NIC" and verify the resource settings listed above under the heading "Device Configuration".
- 6 If changes are required, save those changes and exit.
- 7 Remove the Intel Software driver diskette and restart the system.
- 8 When Windows 95 restarts, a message will appear to indicate that a new hardware has been found.

- 9 Click on "Next" to continue installation then insert the Intel EtherExpress drivers disk.
- 10 Click on "Other Locations...", set the path to "A:\" and click on "Finish".
- 11 When prompted for the file "EPRONDI.DLL" with the Intel EtherExpress drivers disk inserted, set the path to "A:\" and click "OK".
- 12 Click "OK" to the "Network dialog box to provide computer / workgroup names.
- 13 Specify your Computer Name, Workgroup, and Computer Description. (If you do not have the required information, contact your network administrator).
- 14 Click on "Close" button, and files will copy.
- 15 When prompted for the file "NETAPI.DLL", set the path to your Windows 95 files and click "OK".
- 16 Click on the "Yes" button to finish the installation and restart your computer.

# Microsoft Windows NT 4.0 Workstation

# Connecting to a Windows NT 3.51 Server

### Requirements

- HP Vectra with Windows NT 4.0 Workstation.
- Intel EtherExpress PRO 10+ ISA Ethernet card and drivers disk.
- Microsoft Windows NT 4.0 Workstation media.
- Microsoft Windows NT 3.51 Server system that supports NetBEUI, TCP/ IP, NWLink IPX/SPX, and NWLink NetBIOS transfer protocols.

## **Device Configuration**

| Device Configuration | Vectra VIi8 | Vectra VEi7 | Vectra VEi8 |
|----------------------|-------------|-------------|-------------|
| Interrupt            | 05          | 03          | 07          |
| I/O Address          | 210         | 210         | 210         |

- 1 With the HP Vectra turned off, install the Intel EtherExpress PRO 10+ ISA Ethernet adapter card into an ISA slot.
- 2 Connect network cable media to the Intel EtherExpress PRO ISA Ethernet adapter card.
- 3 Power on the machine and start the machine in MS-DOS mode.
- 4 Insert the Intel driver disk execute "A:\SOFTSET2.EXE".
- 5 Select "Change Adapter Configuration" and verify the resource settings listed above under the heading "Device Configuration".
- 6 If changes are required, save those changes and exit.
- 7 Remove the Intel Software driver diskette and restart the system.
- 8 Log into Windows NT with administrator privileges.

- 9 Open the "Network Properties" window and agree to install "Windows NT Networking".
- 10 With "Wired to the Network" checked, click on "Next".
- 11 Click on the option to "Select from list" then on "Have Disk".
- 12 Insert the Intel EtherExpress PRO/10+ ISA Ethernet driver disk into the floppy drive.
- 13 Highlight the adapter labeled "Intel EtherExpress [TM] PRO/10+ ISA LAN Adapter" and click on "OK".
- 14 With "Intel EtherExpress [TM] PRO/10+ ISA LAN Adapter" listed in the "Network Adapters:" windows, click on "Next".
- 15 Accept the applicable network protocols and click on "Next".
- 16 At the "Network Services:" prompt, accept default settings and click on "Next".
- 17 Finish the network card installation by clicking on "Next".
- 18 Designate the path to your NT files and select "Continue".
- 19 If you intend on using DHCP, then click on "Yes" and skip the next step; otherwise click on "No".
- 20 Enter the required information, "IP Address", "Subnet Mask", "Default Gateway", "DNS" and "WINS" information and click on "OK".
- 21 At the "Show Bindings for:" window, accept default entries and click "Next".
- 22 When "Windows NT is now ready to start the network..." click on "Next".
- 23 Specify your Computer Name, Workgroup or Domain and click on "Next".
- 24 After the message "Network has been installed on this computer" click on "Finish".
- 25 To complete the installation, select "Yes" to reboot your computer.

# Microsoft Windows NT 4.0 Workstation

# Connecting to a Windows NT 4.0 Server

## Requirements

- HP Vectra with Windows NT 4.0 Workstation.
- Intel EtherExpress PRO 10+ ISA Ethernet card and drivers disk.
- Microsoft Windows NT 4.0 Workstation media.
- Microsoft Windows NT 4.0 Server system that supports NetBEUI, TCP/IP, NWLink IPX/SPX, and NWLink NetBIOS transfer protocols.

## **Device Configuration**

| Device Configuration | Vectra VIi8 | Vectra VEi7 | Vectra VEi8 |
|----------------------|-------------|-------------|-------------|
| Interrupt            | 05          | 03          | 07          |
| I/O Address          | 210         | 210         | 210         |

- 1 With the HP Vectra turned off, install the Intel EtherExpress PRO 10+ ISA Ethernet adapter card into an ISA slot.
- 2 Connect network cable media to the Intel EtherExpress PRO ISA Ethernet adapter card.
- 3 Power on the machine and start the machine in MS-DOS mode.
- 4 Insert the Intel driver disk execute "A:\SOFTSET2.EXE".
- 5 Select "Change Adapter Configuration" and verify the resource settings listed above under the heading "Device Configuration".
- 6 If changes are required, save those changes and exit.
- 7 Remove the Intel Software driver diskette and restart the system.
- 8 Log into Windows NT with administrator privileges.

- 9 Open the "Network Properties" window and agree to install "Windows NT Networking".
- 10 With "Wired to the Network" checked, click on "Next".
- 11 Click on the option to "Select from list" then on "Have Disk".
- 12 Insert the Intel EtherExpress PRO/10+ ISA Ethernet driver disk into the floppy drive.
- 13 Highlight the adapter labeled "Intel EtherExpress [TM] PRO/10+ ISA LAN Adapter" and click on "OK".
- 14 With "Intel EtherExpress [TM] PRO/10+ ISA LAN Adapter" listed in the "Network Adapters:" windows, click on "Next".
- 15 Accept the applicable network protocols and click on "Next".
- 16 At the "Network Services:" prompt, accept default settings and click on "Next".
- 17 Finish the network card installation by clicking on "Next".
- 18 Designate the path to your NT files and select "Continue".
- 19 If you intend on using DHCP, then click on "Yes" and skip the next step; otherwise click on "No".
- 20 Enter the required information, "IP Address", "Subnet Mask", "Default Gateway", "DNS" and "WINS" information and click on "OK".
- 21 At the "Show Bindings for:" window, accept default entries and click "Next".
- 22 When "Windows NT is now ready to start the network..." click on "Next".
- 23 Specify your Computer Name, Workgroup or Domain and click on "Next".
- 24 After the message "Network has been installed on this computer" click on "Finish".
- 25 To complete the installation, select "Yes" to reboot your computer.

# Microsoft Windows NT 4.0 Workstation

## Connecting to a Novell NetWare 3.12 Server

### Requirements

- HP Vectra with Windows NT 4.0 Workstation.
- Intel EtherExpress PRO 10+ ISA Ethernet card and drivers disk.
- Microsoft Windows NT 4.0 Workstation media.
- Novell NetWare 3.12 Server system that supports NetBEUI, TCP/IP, NWLink IPX/SPX, and NWLink NetBIOS transfer protocols.

## **Device Configuration**

| Device Configuration | Vectra VIi8 | Vectra VEi7 | Vectra VEi8 |
|----------------------|-------------|-------------|-------------|
| Interrupt            | 05          | 03          | 07          |
| I/O Address          | 210         | 210         | 210         |

- 1 With the HP Vectra turned off, install the Intel EtherExpress PRO 10+ ISA Ethernet adapter card into an ISA slot.
- 2 Connect network cable media to the Intel EtherExpress PRO ISA Ethernet adapter card.
- 3 Power on the machine and start the machine in MS-DOS mode.
- 4 Insert the Intel driver disk execute "A:\SOFTSET2.EXE".
- 5 Select "Change Adapter Configuration" and verify the resource settings listed above under the heading "Device Configuration".
- 6 If changes are required, save those changes and exit.
- 7 Remove the Intel Software driver diskette and restart the system.
- 8 Log into Windows NT with administrator privileges.

- 9 Open the "Network Properties" window and agree to install "Windows NT Networking".
- 10 With "Wired to the Network" checked, click on "Next".
- 11 Click on the option to "Select from list" then on "Have Disk".
- 12 Insert the Intel EtherExpress PRO/10+ ISA Ethernet driver disk into the floppy drive.
- 13 Highlight the adapter labeled "Intel EtherExpress [TM] PRO/10+ ISA LAN Adapter" and click on "OK".
- 14 With "Intel EtherExpress [TM] PRO/10+ ISA LAN Adapter" listed in the "Network Adapters:" windows, click on "Next".
- 15 Accept the applicable network protocols and click on "Next".
- 16 At the "Network Services:" prompt, accept default settings and click on "Next".
- 17 Finish the network card installation by clicking on "Next".
- 18 Designate the path to your NT files and select "Continue".
- 19 If you intend on using DHCP, then click on "Yes" and skip the next step; otherwise click on "No".
- 20 Enter the required information, "IP Address", "Subnet Mask", "Default Gateway", "DNS" and "WINS" information and click on "OK".
- 21 At the "Show Bindings for:" window, accept default entries and click "Next".
- 22 When "Windows NT is now ready to start the network..." click on "Next".
- 23 Specify your Computer Name, Workgroup or Domain and click on "Next".
- 24 After the message "Network has been installed on this computer" click on "Finish".
- 25 To complete the installation, select "Yes" to reboot your computer.

# Microsoft Windows NT 4.0 Workstation

## Connecting to a Novell NetWare 4.11 Server

### Requirements

- HP Vectra with Windows NT 4.0 Workstation.
- Intel EtherExpress PRO 10+ ISA Ethernet card and drivers disk.
- Microsoft Windows NT 4.0 Workstation media.
- Novell NetWare 4.11 Server system that supports NetBEUI, TCP/IP, NWLink IPX/SPX, and NWLink NetBIOS transfer protocols.

## **Device Configuration**

| Device Configuration | Vectra VIi8 | Vectra VEi7 | Vectra VEi8 |
|----------------------|-------------|-------------|-------------|
| Interrupt            | 05          | 03          | 07          |
| I/O Address          | 210         | 210         | 210         |

- 1 With the HP Vectra turned off, install the Intel EtherExpress PRO 10+ ISA Ethernet adapter card into an ISA slot.
- 2 Connect network cable media to the Intel EtherExpress PRO ISA Ethernet adapter card.
- 3 Power on the machine and start the machine in MS-DOS mode.
- 4 Insert the Intel driver disk execute "A:\SOFTSET2.EXE".
- 5 Select "Change Adapter Configuration" and verify the resource settings listed above under the heading "Device Configuration".
- 6 If changes are required, save those changes and exit.
- 7 Remove the Intel Software driver diskette and restart the system.
- 8 Log into Windows NT with administrator privileges.

- 9 Open the "Network Properties" window and agree to install "Windows NT Networking".
- 10 With "Wired to the Network" checked, click on "Next".
- 11 Click on the option to "Select from list" then on "Have Disk".
- 12 Insert the Intel EtherExpress PRO/10+ ISA Ethernet driver disk into the floppy drive.
- 13 Highlight the adapter labeled "Intel EtherExpress [TM] PRO/10+ ISA LAN Adapter" and click on "OK".
- 14 With "Intel EtherExpress [TM] PRO/10+ ISA LAN Adapter" listed in the "Network Adapters:" windows, click on "Next".
- 15 Accept the applicable network protocols and click on "Next".
- 16 At the "Network Services:" prompt, accept default settings and click on "Next".
- 17 Finish the network card installation by clicking on "Next".
- 18 Designate the path to your NT files and select "Continue".
- 19 If you intend on using DHCP, then click on "Yes" and skip the next step; otherwise click on "No".
- 20 Enter the required information, "IP Address", "Subnet Mask", "Default Gateway", "DNS" and "WINS" information and click on "OK".
- 21 At the "Show Bindings for:" window, accept default entries and click "Next".
- 22 When "Windows NT is now ready to start the network..." click on "Next".
- 23 Specify your Computer Name, Workgroup or Domain and click on "Next".
- 24 After the message "Network has been installed on this computer" click on "Finish".
- 25 To complete the installation, select "Yes" to reboot your computer.

# Microsoft Windows NT 3.51 Workstation

# Connecting to a Windows NT 3.51 Server

### Requirements

- HP Vectra with Windows NT3.51 Workstation.
- Intel EtherExpress PRO 10+ ISA Ethernet card and drivers disk.
- Microsoft Windows NT3.51 Workstation media.
- Microsoft Windows NT3.51 Server system that supports NetBEUI, TCP/ IP, NWLink IPX/SPX, and NWLink NetBIOS transfer protocols.

## **Device Configuration**

| Device Configuration | Vectra VIi8 | Vectra VEi7 | Vectra VEi8 |
|----------------------|-------------|-------------|-------------|
| Interrupt            | 05          | 03          | 07          |
| I/O Address          | 210         | 210         | 210         |

- 1 With the HP Vectra turned off, install the Intel EtherExpress PRO 10+ ISA Ethernet adapter card into an ISA slot.
- 2 Connect network cable media to the Intel EtherExpress PRO ISA Ethernet adapter card.
- 3 Power on the machine and start the machine in MS-DOS mode.
- 4 Insert the Intel driver disk execute "A:\SOFTSET2.EXE".
- 5 Select "Change Adapter Configuration" and verify the resource settings listed above under the heading "Device Configuration".
- 6 If changes are required, save those changes and exit.
- 7 Remove the Intel Software driver diskette and restart the system.
- 8 Log into Windows NT with administrator privileges.

- 9 After Windows loads, go to the "MAIN" program group, and double-click on "Control Panel".
- 10 Select the "Network" icon, and click "YES" to install NT networking.
- 11 Insert the Windows NT Workstation CD.
- 12 In the "Windows NT Setup", set the path to your NT files, and click on the "Continue" button.
- 13 Click on the "Do Not Detect" button from the "Network Adapter Card Detection" dialog box, and click on "Continue" in the second "Network Adapter Card Detection" dialog box.
- 14 From the "Drop Down List", scroll down and select "<Other> Requires disk from manufacturer", then click on "Continue".
- 15 Set the path to "A:\NT" in the Insert Disk dialog box, and insert the Intel EtherExpress drivers disk.
- 16 Click "OK" at the Install Driver" dialog box.
- 17 Select "Intel EtherExpress [TM] PRO/10 or PRO+ ISA LAN Adapter" in the "Select OEM Option" dialog box, and click "OK".
- 18 Click on the "OK" button in the "Intel PROSet" dialog box.
- 19 Choose the default Protocol TCP/IP, and any additional network protocols by clicking the check boxes in the "Windows NT Setup" dialog box, and click "OK".
- 20 Check the box to add other TCP/IP components, and hit Enter.
- 21 Click "OK" to review the network settings in the "Network Settings" dialog box.
- 22 Enter your IP information or check the box "Enable Automatic DHCP Configuration", and click on the "OK" button.
- 23 At the "Domain/Workgroup Settings" dialog box, click on "OK" to accept the default "Workgroup" as your workgroup name.
- 24 To complete the installation, remove the floppy disk, and click on "Restart Computer" button in the "Windows NT Workstation Networking Setup" dialog box.

# Microsoft Windows NT 3.51 Workstation

# Connecting to a Windows NT 4.0 Server

### Requirements

- HP Vectra with Windows NT3.51 Workstation.
- Intel EtherExpress PRO 10+ ISA Ethernet card and drivers disk.
- Microsoft Windows NT3.51 Workstation media.
- Microsoft Windows NT4.0 Server system that supports NetBEUI, TCP/IP, NWLink IPX/SPX, and NWLink NetBIOS transfer protocols.

## **Device Configuration**

| Device Configuration | Vectra VIi8 | Vectra VEi7 | Vectra VEi8 |
|----------------------|-------------|-------------|-------------|
| Interrupt            | 05          | 03          | 07          |
| I/O Address          | 210         | 210         | 210         |

- 1 With the HP Vectra turned off, install the Intel EtherExpress PRO 10+ ISA Ethernet adapter card into an ISA slot.
- 2 Connect network cable media to the Intel EtherExpress PRO ISA Ethernet adapter card.
- 3 Power on the machine and start the machine in MS-DOS mode.
- 4 Insert the Intel driver disk execute "A:\SOFTSET2.EXE".
- 5 Select "Change Adapter Configuration" and verify the resource settings listed above under the heading "Device Configuration".
- 6 If changes are required, save those changes and exit.
- 7 Remove the Intel Software driver diskette and restart the system.
- 8 Log into Windows NT with administrator privileges.
- 9 After Windows loads, go to the "MAIN" program group, and double-click on "Control Panel".

- 10 Select the "Network" icon, and click "YES" to install NT networking.
- 11 Insert the Windows NT Workstation CD.
- 12 In the "Windows NT Setup", set the path to your NT files, and click on the "Continue" button.
- 13 Click on the "Do Not Detect" button from the "Network Adapter Card Detection" dialog box, and click on "Continue" in the second "Network Adapter Card Detection" dialog box.
- 14 From the "Drop Down List", scroll down and select "<Other> Requires disk from manufacturer", then click on "Continue".
- 15 Set the path to "A:\NT" in the Insert Disk dialog box, and insert the Intel EtherExpress drivers disk.
- 16 Click "OK" at the Install Driver" dialog box.
- 17 Select "Intel EtherExpress [TM] PRO/10 or PRO+ ISA LAN Adapter" in the "Select OEM Option" dialog box, and click "OK".
- 18 Click on the "OK" button in the "Intel PROSet" dialog box.
- 19 Choose the default Protocol TCP/IP, and any additional network protocols by clicking the check boxes in the "Windows NT Setup" dialog box, and click "OK".
- 20 Check the box to add other TCP/IP components, and hit Enter.
- 21 Click "OK" to review the network settings in the "Network Settings" dialog box.
- 22 Enter your IP information or check the box "Enable Automatic DHCP Configuration", and click on the "OK" button.
- 23 At the "Domain/Workgroup Settings" dialog box, click on "OK" to accept the default "Workgroup" as your workgroup name.
- 24 To complete the installation, remove the floppy disk, and click on "Restart Computer" button in the "Windows NT Workstation Networking Setup" dialog box.

# Microsoft Windows NT 3.51 Workstation

## Connecting to a Novell NetWare 4.11 Server

### Requirements

- HP Vectra with Windows NT3.51 Workstation.
- Intel EtherExpress PRO 10+ ISA Ethernet card and drivers disk.
- Microsoft Windows NT3.51 Workstation media.
- Novell NetWare 4.11 Server system that supports NetBEUI, TCP/IP, NWLink IPX/SPX, and NWLink NetBIOS transfer protocols.

## **Device Configuration**

| Device Configuration | Vectra VIi8 | Vectra VEi7 | Vectra VEi8 |
|----------------------|-------------|-------------|-------------|
| Interrupt            | 05          | 03          | 07          |
| I/O Address          | 210         | 210         | 210         |

- 1 With the HP Vectra turned off, install the Intel EtherExpress PRO 10+ ISA Ethernet adapter card into an ISA slot.
- 2 Connect network cable media to the Intel EtherExpress PRO ISA Ethernet adapter card.
- 3 Power on the machine and start the machine in MS-DOS mode.
- 4 Insert the Intel driver disk execute "A:\SOFTSET2.EXE".
- 5 Select "Change Adapter Configuration" and verify the resource settings listed above under the heading "Device Configuration".
- 6 If changes are required, save those changes and exit.
- 7 Remove the Intel Software driver diskette and restart the system.
- 8 Log into Windows NT with administrator privileges.

- 9 After Windows loads, go to the "MAIN" program group, and double-click on "Control Panel".
- 10 Select the "Network" icon, and click "YES" to install NT networking.
- 11 Insert the Windows NT Workstation CD.
- 12 In the "Windows NT Setup", set the path to your NT files, and click on the "Continue" button.
- 13 Click on the "Do Not Detect" button from the "Network Adapter Card Detection" dialog box, and click on "Continue" in the second "Network Adapter Card Detection" dialog box.
- 14 From the "Drop Down List", scroll down and select "<Other> Requires disk from manufacturer", then click on "Continue".
- 15 Set the path to "A:\NT" in the Insert Disk dialog box, and insert the Intel EtherExpress drivers disk.
- 16 Click "OK" at the Install Driver" dialog box.
- 17 Select "Intel EtherExpress [TM] PRO/10 or PRO+ ISA LAN Adapter" in the "Select OEM Option" dialog box, and click "OK".
- 18 Click on the "OK" button in the "Intel PROSet" dialog box.
- 19 Choose the default Protocol TCP/IP, and any additional network protocols by clicking the check boxes in the "Windows NT Setup" dialog box, and click "OK".
- 20 Check the box to add other TCP/IP components, and hit Enter.
- 21 Click "OK" to review the network settings in the "Network Settings" dialog box.
- 22 Enter your IP information or check the box "Enable Automatic DHCP Configuration", and click on the "OK" button.
- 23 At the "Domain/Workgroup Settings" dialog box, click on "OK" to accept the default "Workgroup" as your workgroup name.
- 24 To complete the installation, remove the floppy disk, and click on "Restart Computer" button in the "Windows NT Workstation Networking Setup" dialog box.

Microsoft Windows for Workgroups 3.11

Connecting to a Microsoft Windows NT4.0 Server

### Requirements

- HP Vectra with Windows NT3.51 Workstation.
- Intel EtherExpress PRO 10+ ISA Ethernet card and drivers disk.
- Microsoft Windows NT3.51 Workstation media.
- Microsoft Windows NT4.0 Server system that supports NetBEUI, TCP/IP, NWLink IPX/SPX, and NWLink NetBIOS transfer protocols.

## **Device Configuration**

| Device Configuration | Vectra VIi8 | Vectra VEi7 | Vectra VEi8 |
|----------------------|-------------|-------------|-------------|
| Interrupt            | 05          | 03          | 07          |
| I/O Address          | 210         | 210         | 210         |

- 1 With the HP Vectra turned off, install the Intel EtherExpress PRO 10+ ISA Ethernet adapter card into an ISA slot.
- 2 Connect network cable media to the Intel EtherExpress PRO ISA Ethernet adapter card.
- 3 Power on the machine and start the machine in MS-DOS mode.
- 4 Insert the Intel driver disk and execute "A:\SOFTSET2.EXE".
- 5 Select "Change Adapter Configuration" and verify the resource settings listed above under the heading "Device Configuration".
- 6 If changes are required, save those changes and exit.
- 7 Remove the Intel Software driver diskette and restart the system.
- 8 After Windows loads, open the "Network" program group, and double-click the "Network Setup".

- 9 Select the "Networks" button in the "Network Setup" dialog box.
- 10 Click on the "Install Microsoft Windows Network:" option, and click "OK".
- 11 Click the "Drivers" button from the "Network Setup" dialog box, and click on "Add Adapter".
- 12 Click "OK" to accept the default choice of "Unlisted or Updated Network Adapter".
- 13 Type the path "A:\WFW" in the "Install Driver" dialog box, and then insert the Intel EtherExpress drivers disk into the floppy drive, and click "OK".
- 14 Select "Intel EtherExpress [TM] PRO/10 LAN Adapter" in the "Unlisted or Updated Network Adapter" dialog box, and click "OK".
- 15 Click "OK" in the "Intel EtherExpress [TM] PRO/10 LAN Adapter" dialog box to confirm the interrupt, Base I/O, the Transceiver Type, Link Speed, Power Management, AllFramesCRT, DynamicCRTMax, DynamicCRTIncrement, and the DynamicCRTInterval settings.
- 16 Make sure that the "Intel EtherExpress [TM] PRO/LAN Adapter [NDIS2/NDIS3]" is selected in "Network Drivers".
- 17 Accept the list of Protocols listed and click on the "CLOSE" button.
- 18 At the "Network Setup" dialog box, click on "OK".
- 19 Specify your User Name, Workgroup, and Computer Name in "Microsoft Windows Network Names" dialog box, and click on "OK".
- 20 When prompted for the file "EPRO.DOS", insert the Intel EtherExpress driver disk and set the path to "A:\NDIS\".
- 21 Finish the network card installation by clicking on "OK" in the "Network Setup" message.
- 22 To complete the installation, click on "Restart Computer" button in the "Windows Setup" dialog box.

Microsoft Windows for Workgroups 3.11

## Connecting to a Novell NetWare 4.11 Server

### Requirements

- HP Vectra with Windows NT3.51 Workstation.
- Intel EtherExpress PRO 10+ ISA Ethernet card and drivers disk.
- Microsoft Windows NT3.51 Workstation media.
- Novell NetWare 4.11 Server system that supports NetBEUI, TCP/IP, NWLink IPX/SPX, and NWLink NetBIOS transfer protocols.

## **Device Configuration**

| Device Configuration | Vectra VIi8 | Vectra VEi7 | Vectra VEi8 |
|----------------------|-------------|-------------|-------------|
| Interrupt            | 05          | 09          | 07          |
| I/O Address          | 210         | 210         | 210         |

- 1 With the HP Vectra turned off, install the Intel EtherExpress PRO 10+ ISA Ethernet adapter card into an ISA slot.
- 2 Connect network cable media to the Intel EtherExpress PRO ISA Ethernet adapter card.
- 3 Power on the machine and start the machine in MS-DOS mode.
- 4 Insert the Intel driver disk and execute "A:\SOFTSET2.EXE".
- 5 Select "Change Adapter Configuration" and verify the resource settings listed above under the heading "Device Configuration".
- 6 If changes are required, save those changes and exit.
- 7 Remove the Intel Software driver diskette and restart the system.
- 8 After Windows loads, open the "Network" program group, and double-click the "Network Setup".

- 9 Select the "Networks" button in the "Network Setup" dialog box.
- 10 Click on the "Install Microsoft Windows Network:" option, and click "OK".
- 11 Click the "Drivers" button from the "Network Setup" dialog box, and click on "Add Adapter".
- 12 Click "OK" to accept the default choice of "Unlisted or Updated Network Adapter".
- 13 Type the path "A:\WFW" in the "Install Driver" dialog box, and then insert the Intel EtherExpress drivers disk into the floppy drive, and click "OK".
- 14 Select "Intel EtherExpress [TM] PRO/10 LAN Adapter" in the "Unlisted or Updated Network Adapter" dialog box, and click "OK".
- 15 Click "OK" in the "Intel EtherExpress [TM] PRO/10 LAN Adapter" dialog box to confirm the interrupt, Base I/O, the Transceiver Type, Link Speed, Power Management, AllFramesCRT, DynamicCRTMax, DynamicCRTIncrement, and the DynamicCRTInterval settings.
- 16 Make sure that the "Intel EtherExpress [TM] PRO/LAN Adapter [NDIS2/NDIS3]" is selected in "Network Drivers".
- 17 Accept the list of Protocols listed and click on the "CLOSE" button.
- 18 At the "Network Setup" dialog box, click on "OK".
- 19 Specify your User Name, Workgroup, and Computer Name in "Microsoft Windows Network Names" dialog box, and click on "OK".
- 20 When prompted for the file "EPRO.DOS", insert the Intel EtherExpress driver disk and set the path to "A:\NDIS\".
- 21 Finish the network card installation by clicking on "OK" in the "Network Setup" message.
- 22 To complete the installation, click on "Restart Computer" button in the "Windows Setup" dialog box.